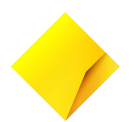

# **Essential Lite Reference Guide**

**Please keep this guide with your terminal for easy reference.**

#### **How to process a sale**

- 1. Initiate transaction by entering the amount and press [OK]
- 2. For contactless cards, tap the card on the contactless reader once 'Present Card' sign is displayed
- 3. For swipe and chip, select the account by pressing the number keys to select CHQ or SAV or CR
- 4. If the amount is greater than \$100, enter PIN and press [OK], or press [OK] for signature
- 5. Transaction is approved and merchant receipt is printed.
- 6. Remove card when prompted by the terminal and verify signature if applicable and press [YES] to approve or [NO] to decline (signature transaction only)
- 7. Press [YES] to print customer copy or [NO] if customer copy is not required

#### **How to print a Cumulative Totals (Pre-Settlement)**

Cumulative totals indicate the amount transacted through the terminal since the last settlement was processed.

- 1. Press [MENU] key
- 2. Press [1] to enter EFTPOS menu
- 3. Press [2] for TOTALS
- 4. Enter the manager password and press [OK]
- 5. Press [3] for CUMULATIVE TOTALS
- 6. Wait for processing to be completed
- 7. Settlement report will be printed

### **How to print a duplicate receipt**

- 1. Press [MENU] Key
- 2. Press [1] to enter EFTPOS menu
- 3. Press [1] to select Duplicate Receipt
- 4. Duplicate receipt will be printed

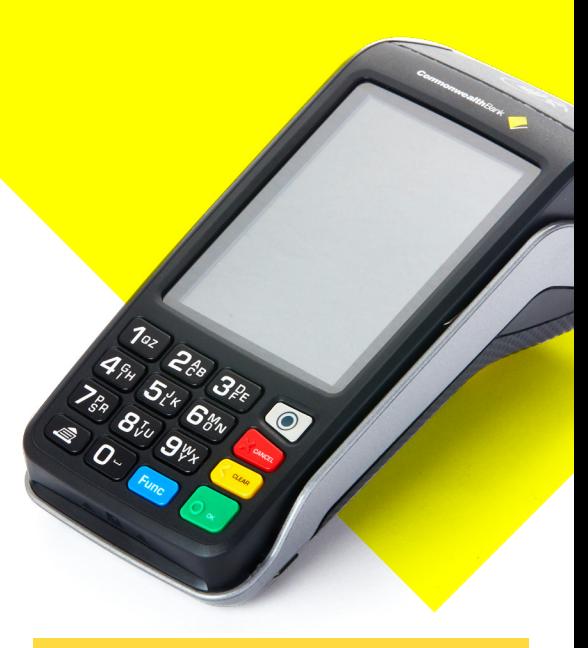

#### **How to process a refund**

- 1. Press the [F3] key below OTHER to process a refund
- 2. Press [1] to select a refund transaction from the menu
- 3. Enter the amount of the transaction and press [OK]
- 4. Enter the operator password or the manager password and press [OK].

The refund is required to go to the same account used for the original purchase transaction.

- 5. Swipe, insert or tap the card, select account type and enter PIN as prompted or press [OK].
- 6. Remove card when prompted and verify signature if applicable and press [YES] to approve
- 7. Press [YES] to print customer copy or [NO] if customer copy is not required

#### **How to switch between network providers (Telstra and Optus 4G/3G)**

- 1. Press [Menu] key
- 2. Press [4] to enter CONNECTION menu
- 3. Press [1] to CHANGE COMMS
- 4. Press [1] for 4G/3G
- 5. Press [1] for Telstra or press [2] for Yes Optus.

**Note:** Reboot is required when changing network providers.

Press [YES] to reboot to change network providers

#### **How to set the manager refund limit**

- 1. Press [MENU] key
- 2. Press Option 1 EFTPOS
- 3. Press Option 3 Special Functions
- 4. Enter the Manager Password
- 5. Press Option 1 Refund Limit
- 6. Press Option 1 Operator to set the Operator Refund Limit or Option 2 – Manager to set the Manager Refund Limit
- 7. Enter limit and press [OK]

#### **How to change your password**

- 1. Press [MENU] key
- 2. Press Option 2 Terminal
- 3. Select Option 2 Passwords
- 4. Enter the Manager Password and press [OK]
- 5. Select Option 1 MANAGER to set the Manager Password or Option 2 – OPERATOR to set the Operator Password
- 6. Enter the password and press [OK]. Repeat to confirm the new password

#### **Changing the Paper roll**

- 1. Open the paper compartment by lifting the catch located at the top of the contactless landing zone, and pull the cover to the rear of the terminal
- 2. Insert the paper roll into the compartment
- 3. Pull the paper up towards the top of the terminal
- 4. Maintain the paper and close the cover
- 5. Press simultaneously on both upper corners of the contactless landing zone, until it clips into position
- 6. If required, press the Feed key on the keypad to advance the paper

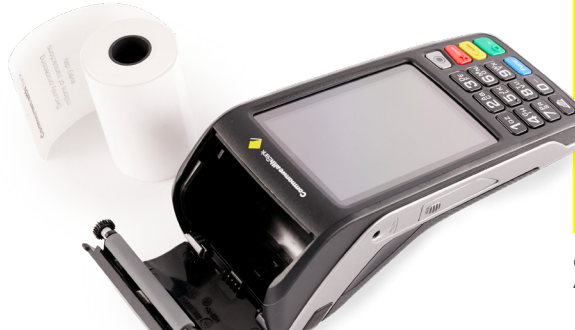

#### **How to connect and configure Wi-Fi**

- 1. Press [MENU] key
- 2. Press [4] for Connection
- 3. Press [1] for Change Comms
- 4. Press [3] Wi-Fi
- 5. Tap Yes on screen to proceed (Please note: Wi-Fi still needs to be configured)

**Note:** If Wi-Fi needs to be configured or if you are connecting to Wi-Fi for the first time, proceed to next step.

- 6. From the Connection Menu Press [2] Configure
- 7. Tap Scan Networks on screen
- 8. Tap on your secure Wi-Fi Network and Enter Password
- 9. Press [OK]

**Note:** Once Wi-Fi is successfully connected, the Wi-Fi signal bar will change to Green reflecting the signal strength.

#### **How to do a Settlement**

- 1. Press [MENU] key
- 2. Press [1] to enter EFTPOS menu
- 3 Press [2] for TOTALS
- 4. Enter the manager password and press [OK]
- 5. Press [1] for SFTTL FMENT
- 6. Settlement report prints

## **Support**

For further support, please call the Merchant Helpdesk on **1800 230 177**, 24 hours a day 7 days or visit [commbank.com.au/merchantsupport](http://commbank.com.au/merchantsupport)

**Offline Authorisation over the Floor Limit** For Offline Authorisation on all over Floor Limit debit card transactions please call **1800 813 700**.

For Offline Authorisation on all over Floor Limit credit card transactions, please call **13 26 36**.

#### **Stationery orders**

For stationery orders please visit **[commbankstationery.com.au/stationery](http://www.commbankstationery.com.au/stationery)** or call **1800 230 177**. If placing an order online, please ensure you have your CommBank Merchant ID and trading address postcode available to sign in.

© 2021 Commonwealth Bank of Australia ABN 48 123 123 124 AFSL and Australian credit license 234945. CBA5181 131221